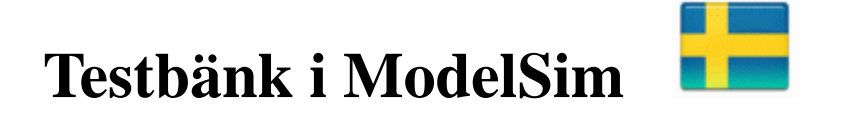

### *Välj rätt programversion - i skolan finns flera olika installerade under startmenyn!*

Altera 13.0.1.232 Web edition\ ModelSim-Altera Starter Edition 13.0.1.232\ ModelSim-Altera 10.1d(Quartus II 13.0sp1)

Starta **ModelSim**.

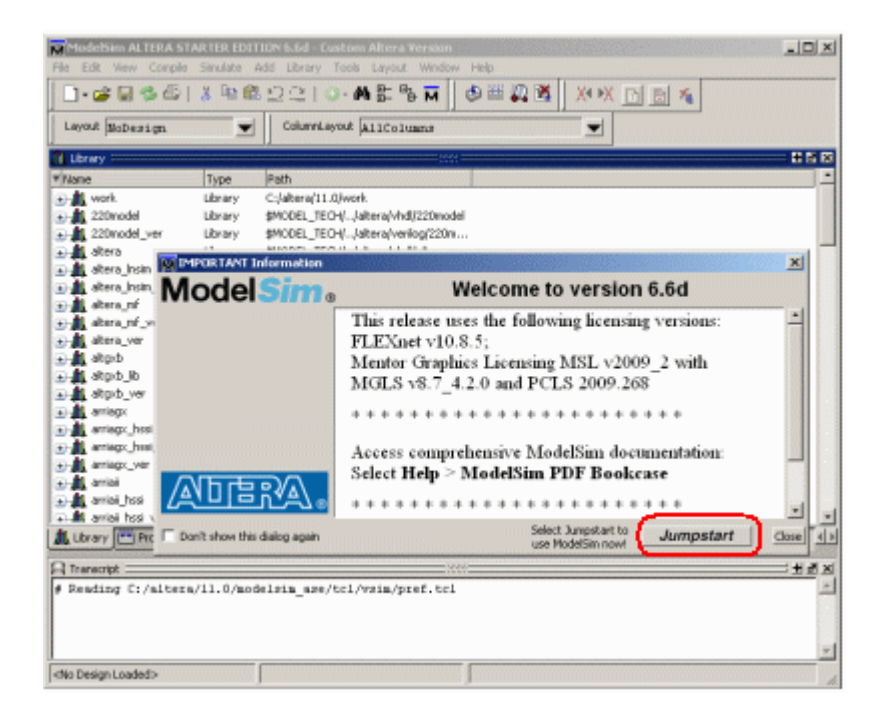

Klicka på **Jumpstart**. Denna gång väljer vi länken "Open Project" för att fortsätta med det gamla MAXsim-projektet.

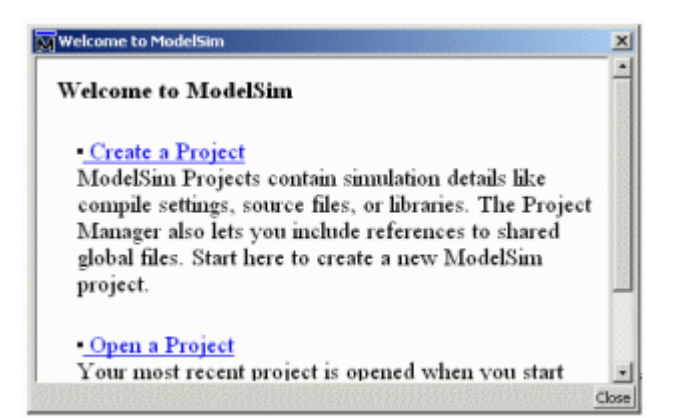

#### **Testbänken**

Förutom VHDL-koden för låset, behöver vi nu ytterligare en VHDL-fil för testbänkskoden.

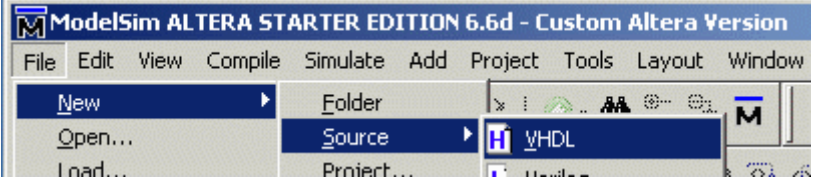

Skapa en ny tom VHDL-fil. Kopiera och klistra in innehållet från den givna filen tb\_lockmall.vhd och spara sedan filen under samma namn, tb\_lockmall.vhd, bland de övriga filerna i projektet.

Alternativt kan man kopiera över hela filen tb\_lockmall.vhd till mappen med de övriga filerna i projektet.

 $\overline{M}$  tb lockmall.vhd (tb lockmall.vhd.txt)

**Lägg till VHDL-filen till projektet**

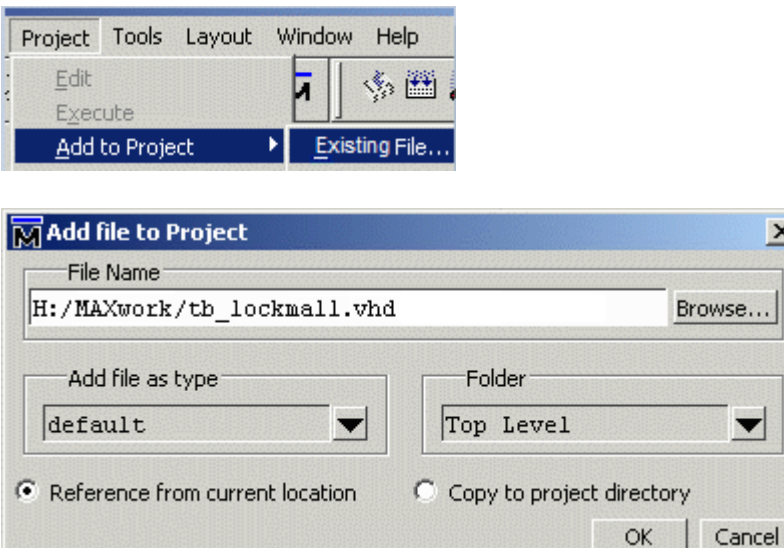

Projektet har nu två filer. Filen tb\_lockmall.vhd är inte kompilerad ännu, vilket syns på det blåa frågetecknet.

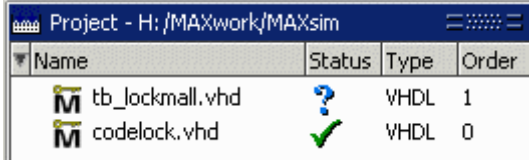

Välj menyvalet **Compile** och alternativet **Compile All**. Nu kompileras filen

tb lockmall.vhd. Av innehållet i den filen framgår att den styr codelock.vhd, så det är därför den har det högsta ordningsnumret.

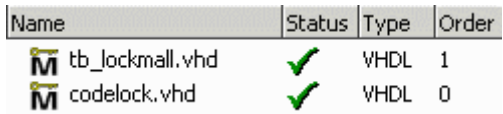

#### **Ladda Designen till simulatorn.**

Vi vill att testbänkens meddelanden ska visas (som pilar) överst i **Wave**-fönstret. Därför skriver vi i **Transcript**-fönstret:

vsim -msgmode both -displaymsgmode both tb\_codelock

Därefter lägger man till signalerna i **Wave**-fönstret.

add wave \*

#### **Starta simuleringen**

I filen tb codelock.vhd står raden clk <= not clk after 10 ns;. Den skapar de klockpulser med periodtiden 20 ns som vi använt tidigare.

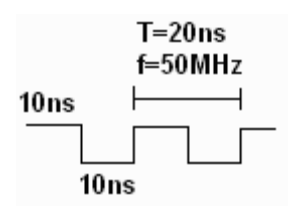

Vi kan direkt starta simuleringen med kommandot run 3us i **Transcript**-fönstret. Tiden 3 μs räcker för att prova igenom alla tänkbara tangent-tryckningskombinationer.

I **Transcript**-fönstret kan vi läsa det uppmuntrande budskapet Note: Lock tries to open for the right sequence!.

I **Wave**-fönstret väljer man **View**, **Zoom**, och **Zoom Full** och kan då se hela förloppet.

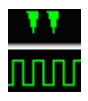

De gröna pilarna visar *när* den önskade händelsen händer! Avsluta nu simuleringen.

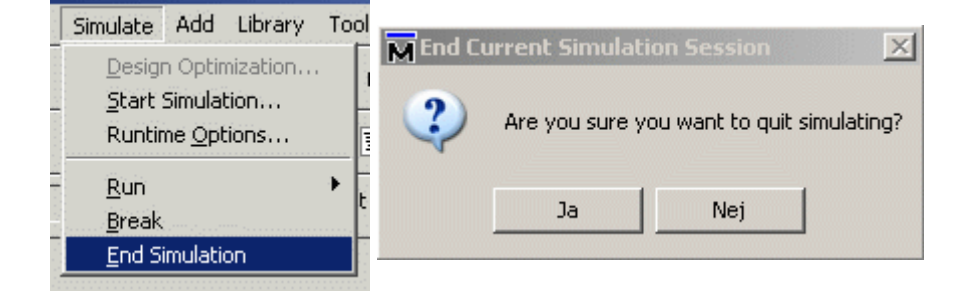

# **Avslöja den felaktiga koden!**

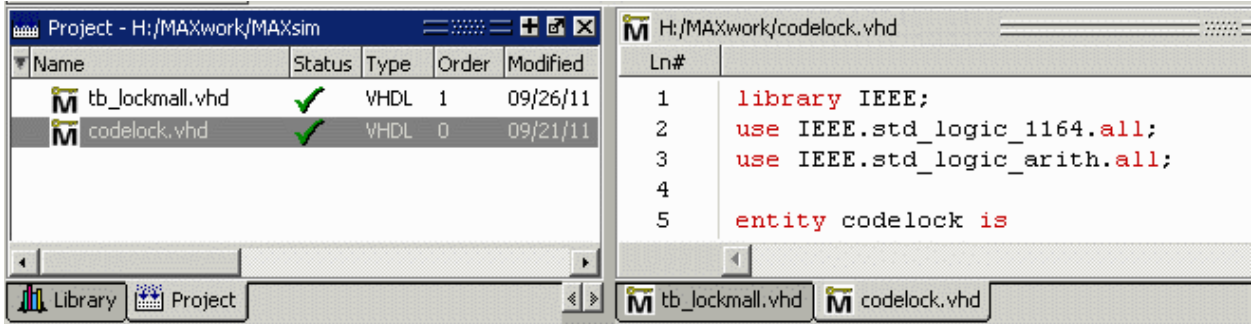

Nu gäller det att i **Project**-fönstret dubbelklicka på filen codelock.vhd så att den visas i texteditorn och där går att förändra. Kopiera och klistra in innehållet från filen lockmall\_with\_error.vhd. Spara sedan filen under samma namn som tidigare och kompilera om allt.

 $\overline{\mathbf{M}}$  lockmall\_with\_error.vhd (lockmall\_with\_error.vhd.txt)

Simulera sedan på samma sätt som tidigare. I **Transcript**-fönstret kan Du läsa meddelanden från testbänken när önskade eller oönskade händelser sker.

Den röda pilen i **Wave**-fönstret visar *när* den oönskade händelsen händer!

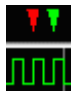

## **VHDL-testbänksfilen**

Du behöver naturligtvis inte kunna skriva en VHDL-testbänksfil efter en kort första kurs om Digital Design. Tag ändå tillfället i akt att gå igenom filen och se om Du kan förstå hur den är tänkt!

Se **VHDL testbänksfilen**.

William Sandqvist william@kth.se